## Instrukcja podpinania przedmiotów

Po rejestracji na przedmiot, konieczne jest podpięcie go pod program i etap.

W celu rozliczenia studenta z przedmiotów wymaganych w danym semestrze, muszą być one prawidłowo podpięte.

1. Aby podpiąć przedmioty należy przejść do menu **DLA STUDENTÓW** a następnie kliknąć

## **PODPIĘCIA**.

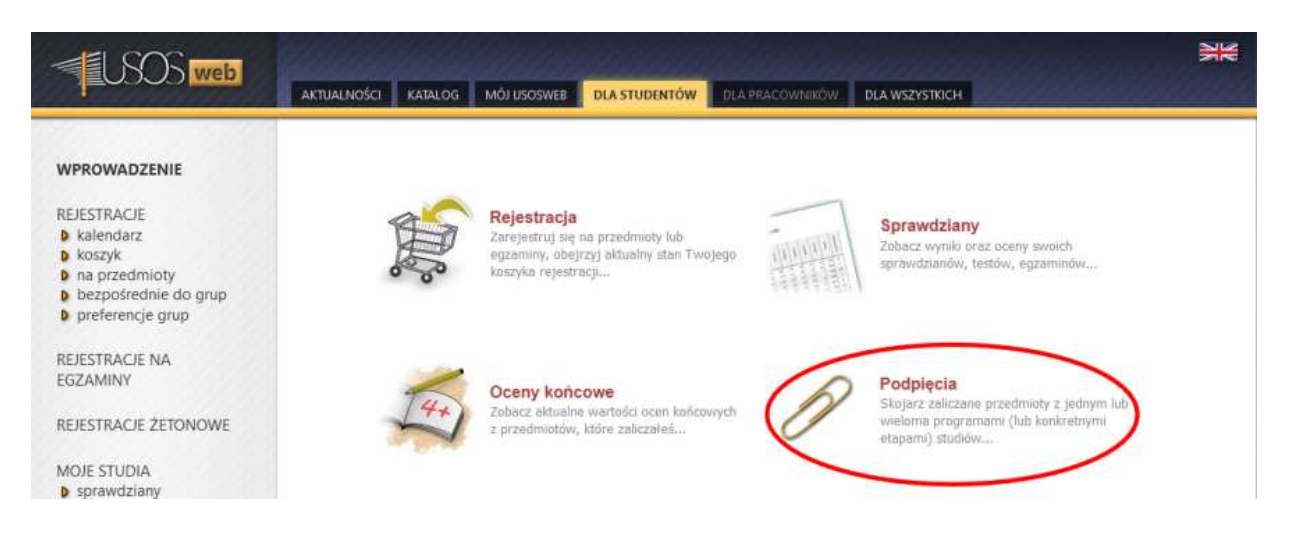

2. Na stronie pojawi się lista przedmiotów na które jest się zarejestrowanym z podziałem na semestry, w których odbywały się zajęcia.

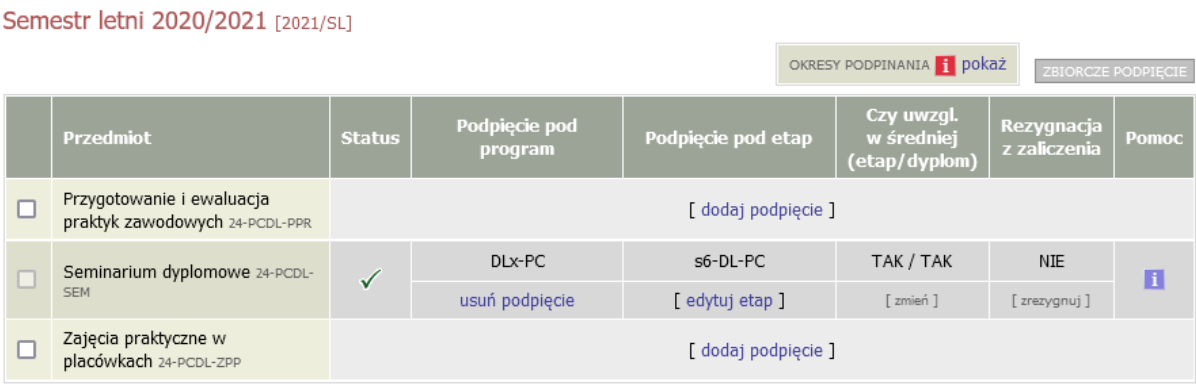

3. W celu dokonania podpięcia należy przy wybranym przedmiocie kliknąć **[ DODAJ PODPIĘCIE ]** 

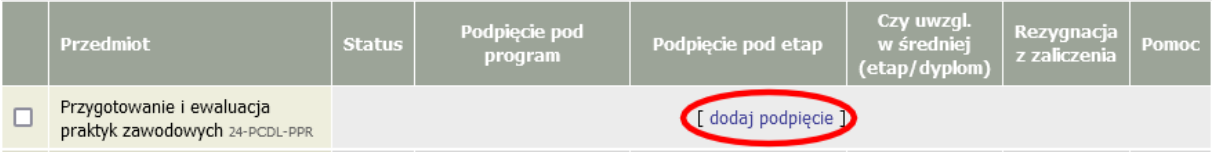

4. Następnie trzeba wybrać program, w ramach którego przedmiot ma być zaliczony, zaznaczyć pole **CHCĘ PODPIĄĆ POD KONKRETNY ETAP TEGO PROGRAMU** i wybrać semestr, pod który przedmiot ma zostać podpięty

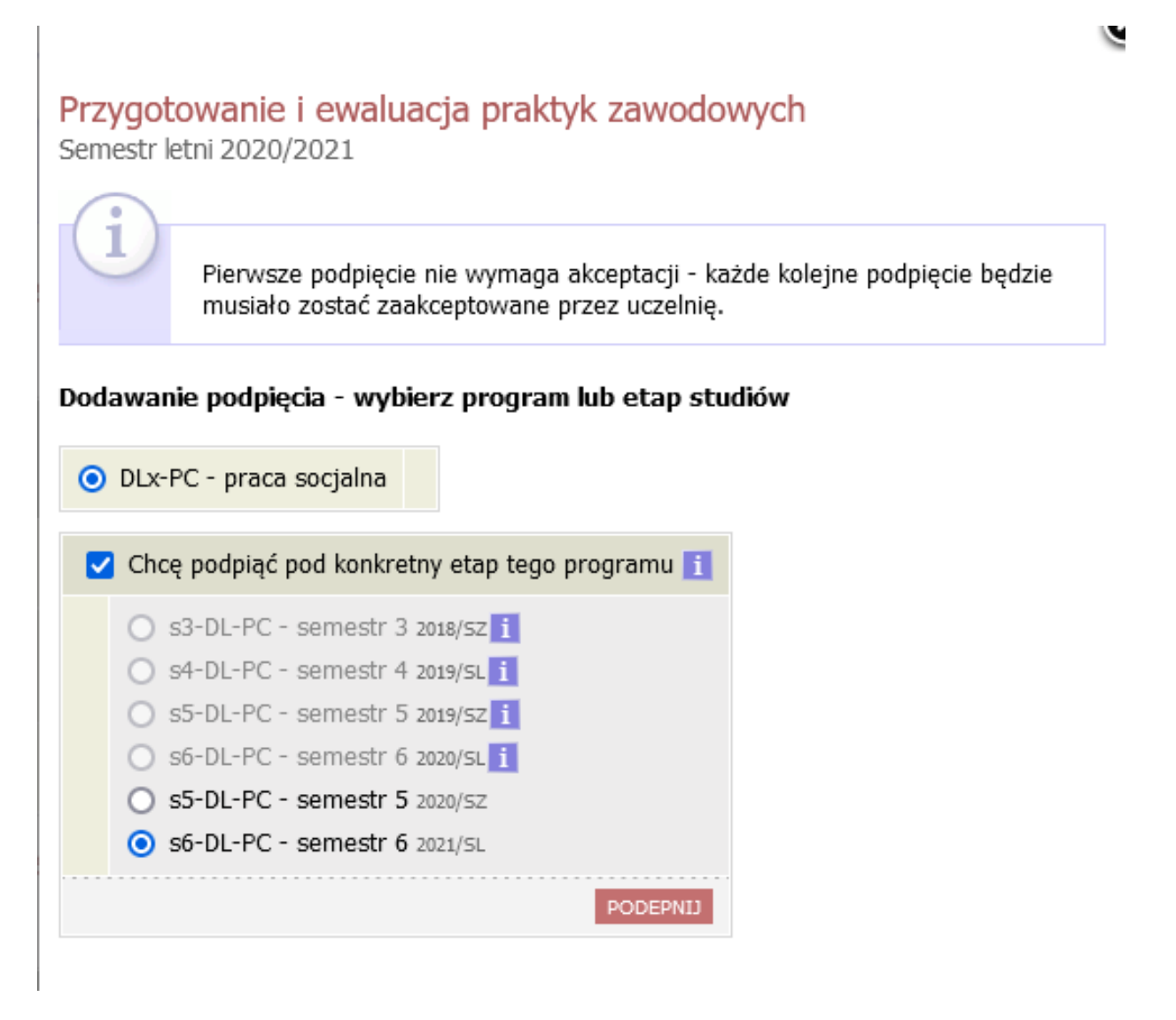

5. Przedmioty można podpinać również zbiorczo. W tym celu należy zaznaczyć pole wyboru przy przedmiotach, które mają zostać podpięte i kliknąć przycisk **ZBIORCZE PODPIĘCIE** i powtórzyć kroki z punktu 4.

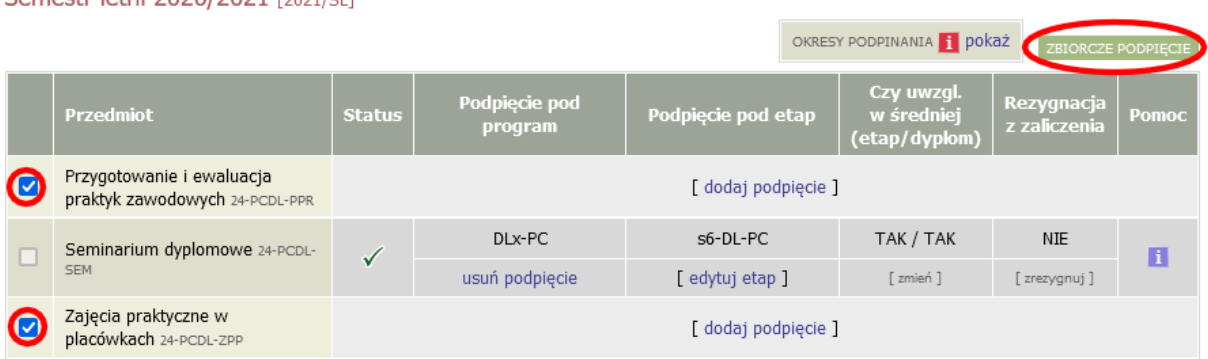

Semestr letni 2020/2021 [2021/01]

Data sporządzenia instrukcji 30.06.2020 r. Nikodem Kałek - Koordynator USOS